# Canon

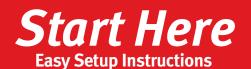

**5** Lower the lever until it clicks into place.

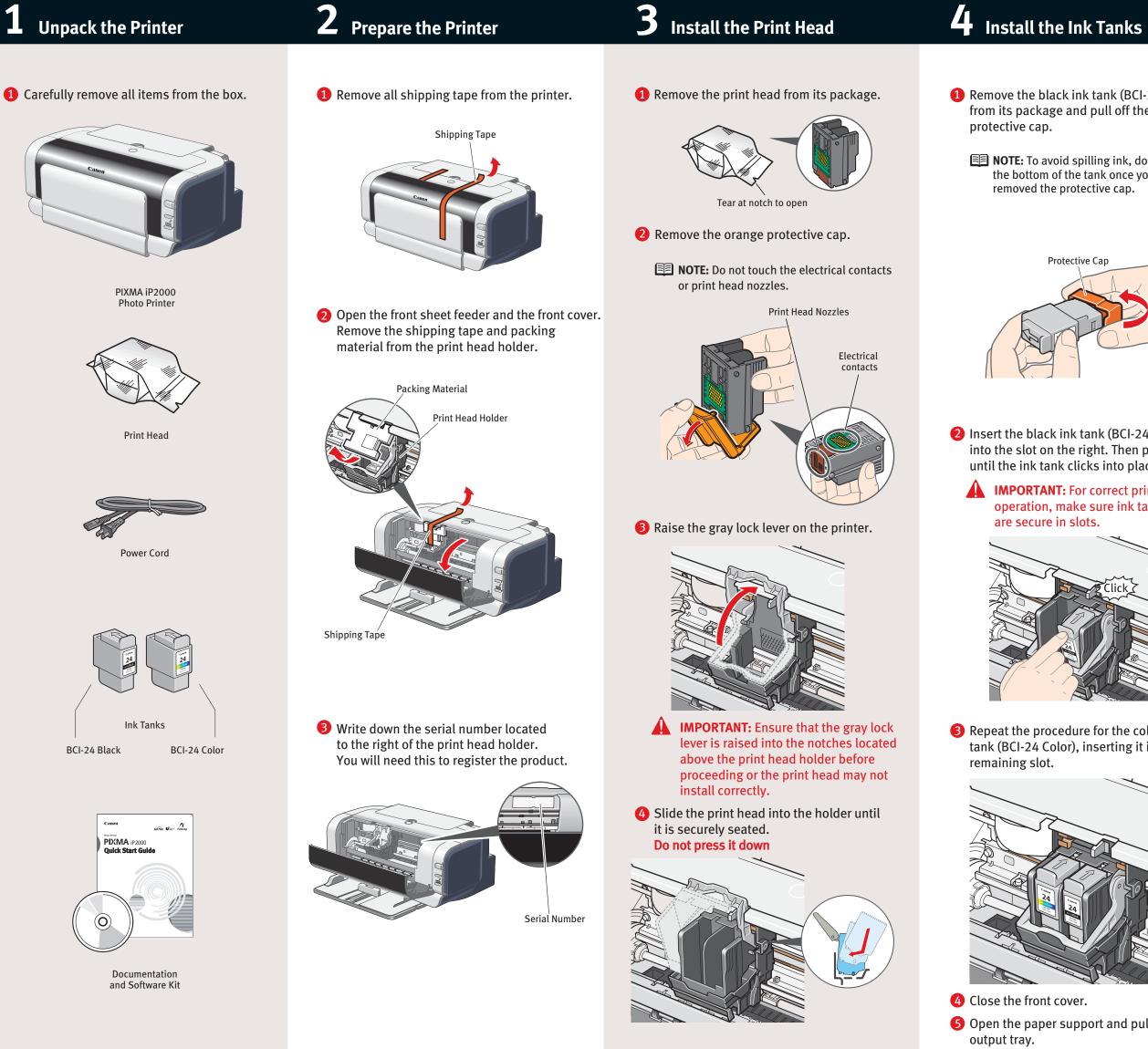

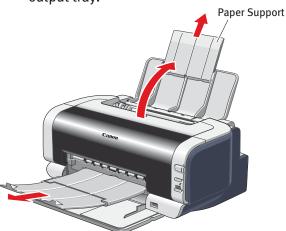

# **PIXMA** iP2000 series **Photo Printer**

### **Connect the Printer** 5 And Load Paper

- 1 Remove the black ink tank (BCI-24 Black) from its package and pull off the orange
  - **NOTE:** To avoid spilling ink, do not touch the bottom of the tank once you have removed the protective cap.

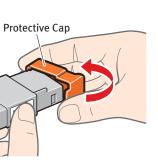

- 2 Insert the black ink tank (BCI-24 Black) into the slot on the right. Then press in until the ink tank clicks into place.
  - **IMPORTANT:** For correct printer operation, make sure ink tanks

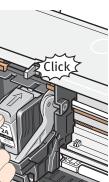

**3** Repeat the procedure for the color ink tank (BCI-24 Color), inserting it into the

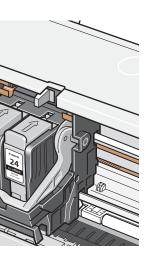

**5** Open the paper support and pull out the

1 Plug the power cord into the back of the printer and connect the other end to a power outlet.

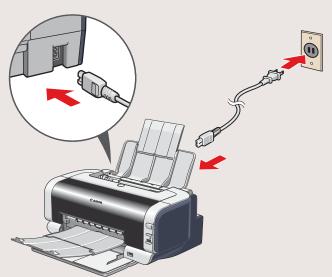

- **IMPORTANT: BE SURE THE PRINTER** IS OFF, or the computer will attempt to install the printer driver before the printer is ready.
- **2** Connect one end of a USB cable to the computer, the other to the printer.

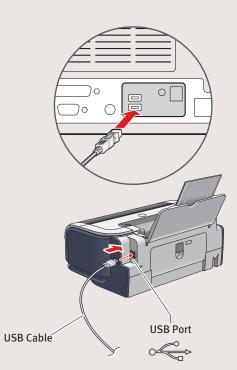

**3** Pinch the paper guide and slide it to the left. Load a sheet of blank paper in the paper support. Slide the guide toward the left edge of the paper.

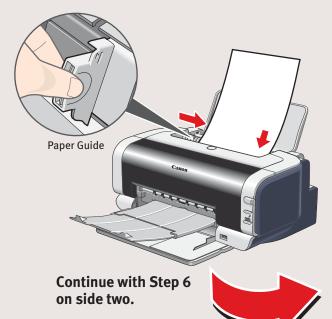

### **O** Windows<sup>®</sup> Printer Driver Installation

- **1** Turn the computer on and **LEAVE THE PRINTER OFF**.
  - NOTE: For Windows<sup>®</sup> XP or Windows 2000, log on to Windows as an Administrator before continuing.
  - **IMPORTANT:** If you see the Found New Hardware Wizard, click Cancel.

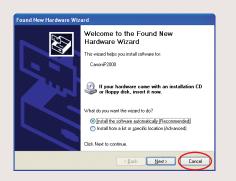

- **2** Close any open software applications including anti-virus, computer security and other software. Then insert the "Setup Software & User's Guide" CD-ROM. The setup program should run automatically.
  - **NOTE:** If the setup does not run automatically, click **Start**, then Run, then type D:\msetup.exe, where D is your CD-ROM drive.
- **3** When the main menu appears, click **Easy Install** and follow on-screen instructions.

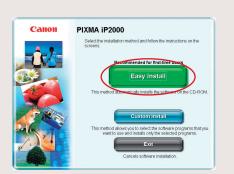

- **NOTE:** Select **Easy Install** in order to install application software, electronic manual and printer driver. Select Custom Install in order to choose the options you would like to install.
- 4 When the "Easy Install" window appears, click **Install**.

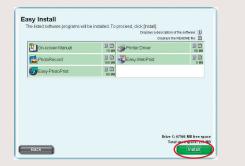

**6** Read the License Agreement, then click **Yes** to continue. Then, installation of the driver and electronic instruction manual starts.

6 When the "Printer Connection" window appears, **TURN THE PRINTER ON.** The printer will initialize for about one minute.

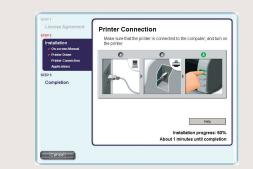

- **IMPORTANT:** If your computer cannot detect a computer port, click Help and refer to the online instructions.
- **7** Follow the on-screen instructions to install the remaining software. When the "Installation Results" window appears, click OK.

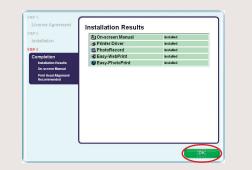

- 8 Follow the on-screen instructions to register your product.
- 9 When the "Installation completed successfully" window appears, click **Exit**.

**NOTE:** If a message prompting you to restart the computer appears, click Restart.

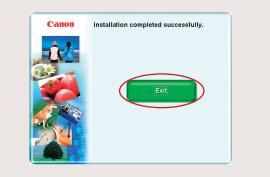

- **NOTE:** 
  - When you print out for the first time, it takes approximately one minute until the printer starts printing. · If print quality is not satisfactory after installing the printer, you may need to align the print head. Refer to "Aligning the Print Head" instructions in your Quick Start Guide.

## **6** Mac <sup>®</sup>OS X Printer Driver Installation

- **NOTE:** For Mac OS 9.x printer driver instructions, refer to the "Appendix" of the Quick Start Guide.
- **1** Turn on your Mac and your printer and insert the "Setup Software & User's Guide" CD-ROM.
  - **NOTE:** The printer will initialize for about one minute.
- 2 Double-click the CD-ROM icon, then the **Mac OS X** folder, then the Printer Driver folder.

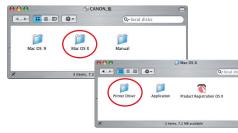

**1** Double-click the **PIXMA iP2000 280.pkg** icon.

| 000      | PIXMA iP2000             |               |
|----------|--------------------------|---------------|
|          | <b>\$</b> -              | Q-local disks |
|          | PIXMA IP2000 280.pkg     | )             |
| Deutsch  | English                  | Español       |
| Français | Italiano                 | Nederlands    |
| Français | Italiano                 | wederianus    |
| ×        | 7 items, 284 KB availabl | e             |

- **NOTE:** When the "Authenticate" screen appears, enter your administrator name and password. If you do not know your administrator name or password, click (?), then follow the on-screen instructions.
- 4 When the "Welcome to the BJ printer driver Installer" screen appears, click **Continue**.
- **5** Read the Software License, click **Continue**, and then click Agree.
- 6 Select a destination for the printer driver to be installed. Then click Continue.

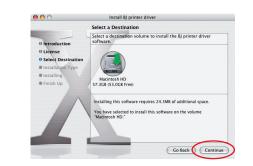

**7** Click **Install**. When the "Authenticate" screen appears, enter your administrator name and password, then click OK.

**NOTE:** If you do not know your administrator name or password, click (?), then follow the on-screen instructions.

8 When a message asking for your confirmation to proceed with the installation, click Continue Installation.

- 9 When the message "The software was successfully installed" appears, click **Restart**.
- **1** Access your CD-ROM again. From the **Application** folder, double-click the Easy-PhotoPrint icon. Follow the onscreen instructions.

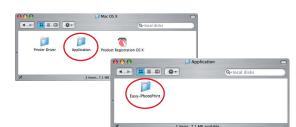

- 1 When the "Installation is completed" screen appears, click **OK**.
- 12 Double-click on **the Product Registration** icon, found in the **Mac OS X** folder, to register your product.

### **NOTE:**

- When you print out for the first time, it takes approximately one minute until the printer starts printing. • If print quality is not satisfactory after installing the printer,
- you may need to align the print head. Refer to "Aligning the Print Head" instructions in your Quick Start Guide.